# **Interface Objects**

These objects, divided into functions, pages and objects, compose the client application GUI. Please refer to the "User Interface" section. Each object allows the user to check the system status and control the integrated elements. All these objects shares the following properties:

- Label Name of the object.
- Scale This property allows to adjust object dimensions.
- Rotation This property allows to rotate the object.
- Position This property allows to insert object coordinates in order to place it in the page.
- **PIN Protection** If enabled, the object is protected and to unlock actions the user must insert a PIN code. For more details refer to section 2.1.7.
- PIN Code Pin code associated to the object.
- **Restrictions** This property allows to define whether the object is available for a specific user profile. All objects are visible for all user accounts by default. For more details refer to section 2.1.6.
- **View in list** If enabled, the object is displayed in the portrait view list on iPad.
- **View in web** If enabled, the object is displayed on the web interface.

By right clicking on a selected object, the following items are displayed in the drop-down menu:

- Add object A new system object can be selected from the list.
- Remove object The selected object will be removed from the project.
- **Copy** Copy the selected object.
- **Paste** Paste the selected object.
- Select all objects Select all the objects in the page.
- Arrange Arranges objects position. For more details refer to section 2.2.1 .

By right clicking on the icons of objects that can be associated with KNX groups, the following items will be active in the drop-down menu:

- **Get label from ETS** The selected object will be renamed according to the KNX group name previously configured in the ETS project.
- Add text from object label A "Static text" object with the object label will be automatically added next to the current interface object icon.

#### Page

This object is the fundamental object for the User Interface. On the page is possible to place all the objects customizing the project.

## Picture

This object allows to import a (PNG or JPG) image file in the project. (It can be used for example as interface background).

• File Image file to select.

# Static text

This object allows to insert text labels in the GUI.

- Text dimension Font dimension
- Text colour Font colour
- **Multiline** If enabled, if the text exceeds the maximum with, it will be displayed on more lines. If the property "Multiline" is set to "Enabled", the following properties will appear:
- Max. width: Maximum width of the text field if multiline is enabled.
- Text alignment: Text alignment

## Switch

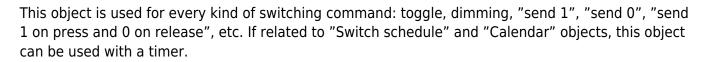

• Switching type This property indicates the way the command is sent; the following options will

be displayed in the list:

- *Dimmer:* if this option is selected, a lighting percentage based on a value set by the user is sent to the system. (0 stands for "turned off", 255 stands for "100% turned on").
- $\circ$  OFF on pression: 0 is sent on pression, anything on release.
- $\circ$  OFF on pression, ON on release: 0 is sent on pression, 1 on release.
- $\circ$  ON on pression: 1 is sent on pression, anything on release.
- ON on pression, OFF on release: 1 is sent on pression, anything on release.
- $\circ$  ON/OFF norm. closed: 0 is sent for ON, 1 for OFF.
- ON/OFF norm. opened: 1 is sent for ON, 0 for OFF.
- Value on pression: a value predetermined by the user is sent on pression.
- *Value on pression and on release:* a value predetermined by the user is sent on pression and on release.
- *Value on release:* a value predetermined by the user is sent on release.
- 2. **Bus type** Six different options are displayed (KNX, Lutron, Modbus, MyHome, Philips Hue, ZWave)
- 3. **Graphic** This property allows to select an icon which will represent the object in its different states. In addition to some standard graphics, it is possible to use a custom graphic by selecting the "Custom" option.
  - If the "Custom" option is selected, the following properties will be displayed:
    - File for off: Image displayed for "Off" switch status.
    - File for on: Image displayed for "On" switch status.
    - File for dimmed: Image displayed for "Dimmed" switch status.
    - For every Graphic option selected it is possible to have a preview by editing the following property:
- 4. **Visualisation** This property allows to have a graphic preview of the object for each of its states (dimmed, on or off).

If the Switching type option is "Value on pression", "Value on release" or "Value on pression and on release", the following properties are displayed:

- $\circ\,$  Value sent to the KNX group on press (1byte).
- $\circ\,$  Value sent to the KNX group on release (1byte).
  - For all the kinds of switching types, a scheduling feature is available:
- 5. Time schedule If enabled, the object can be temporised using a system object.
  - If "Time schedule" is "Enabled", the following properties will appear:
    - Schedule object type: Type of temporisation technique used to schedule this object. If the selected Schedule object type is "Calendar", a calendar like temporisation will be adopted:
    - Calendar object: Calendar system object previously configured into the system.
       If the selected Schedule object type is "Chrono Switch", a simpler temporisation will be adopted:
    - $\circ\,$  Time schedule object: Time schedule object previously configured into the system.
- 6. **Use pop-up** If enabled, this property allows the user to interact with the system using a pop-up displayed on the client application.
- 7. **ON/OFF group** KNX group which the value is sent to.
- 8. **ON/OFF group feedback** KNX group that allows to read the value.
- 9. **Value group** KNX group which the value set by the user that will is sent to; if the "Dimmer" option is selected, the light will be regulated according to this value.
- 10. Value feedback group KNX group that provides the feedback of the value set by the user.
- 11. Modbus gateway Modbus gateway preset in the correspondent system object properties.
- 12. **ON/OFF datapoint** Modbus datapoint which the value is sent to.
- 13. **ON/OFF feedback datapoint** Modbus datapoint that allows to read the value.
- 14. Value set datapoint Modbus datapoint which the value set by the user that will is sent to; if

the "Dimmer" option is selected, the light will be regulated according to this value.

- 15. Value feedback datapoint Value feedback datapoint.
- 16. Gateway Lutron Lutron gateway preset in the correspondent system object properties.
- 17. **Lutron output** Output on the Lutron system.
- 18. Hue gateway Hue gateway preset in the correspondent system object properties.
- 19. **Hue element** Hue element, created inside Hue gateway, to control with the current object. The list of available elements depends on the switching type selected.
- 20. Gateway MyHome Gateway My Home preset in the correspondent system object properties.
- 21. Lights MyHome Elements preset in the system object to control with the current element.

# **RGB** lamp

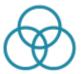

This object allows the user to control a RGB lamp from client application.

- **RGB object** RGB system object previously integrated into the system that will be associated to the current interface object. For more details refer to section 4.10.
- **Visualisation** This property allows to visualise a preview of the object for each of possible status. (ON or OFF)
- **Custom graphic** This property allows to select the icon correspondent to this object. If the "Custom option" is selected, the "Off image" and "On image" properties will be displayed:
  - OFF image: Image displayed for "Off" RGB status.
  - ON image: Image displayed for "On" RGB status.

# **Thermo comfort**

#### Chronotermostat object that allows the user to set hourly, daily and weekly temperatures and boiler programs. It reads the current temperature and gives the feedback of heating and cooling valve.

- **Use extended UI** This property allows to select the functioning mode of the plant: if disabled, the user can either manually set the temperature using a pop-up displayed on the client application or use temporisations created using the chronotermostat. If enabled, the user can set the temperature using the predefined programs (comfort, standby, night, chrono).
- Use chronotermostat This property allows to enable or disable the usage of

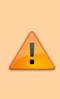

The related "Chronotermostat" system object has to be configured with the same functioning logic. "Use extended UI" disabled  $\rightarrow$  "Temperature mode" enabled. "Use extended UI" enabled  $\rightarrow$  "Temperature mode" disabled.

5/17

• **Chronotermostat object** Chronotermostat system object previously integrated into the system that will be associated to the current interface object. Please refer to the dedicated part on section 4.7.

If both "Use Modbus" and "Use TIEMME" properties are disabled, the system works using the KNX protocol and the following properties will be displayed.

- Actual temperature group KNX group related to the actual temperature value. (2byte-float).
- **FB setpoint temperature group** KNX group which the temperature value set on the thermostat by the user is sent to.
- Setpoint temperature group KNX group that allows to read the value.
- Group for cooling KNX group related to the cooling valve.
- Group for heating KNX group related to the heating valve.
- **Use Modbus** If enabled, the "Modbus gateway", "Actual temperature datapoint", "Setpoint temperature datapoint", "Setpoint temperature feedback datapoint", "Cooling datapoint" and "Heating datapoint" properties will be displayed:
- **Modbus gateway** Modbus gateway preset in the correspondent system object properties.
- Actual temperature datapoint Modbus datapoint related to the actual temperature value.
- **Setpoint temperature datapoint** Modbus datapoint which the temperature value set on the thermostat by the user is sent to.
- Setpoint temperature feedback datapoint Modbus datapoint that allows to read the value.
- **Cooling datapoint** Modbus datapoint related to the cooling valve.
- Heating datapoint Modbus datapoint related to the heating valve.
- **Use TIEMME** If enabled, the "Tiemme gateway" and "Tiemme device" properties will be displayed:
- **Tiemme gateway** TIEMME gateway preset in the correspondent system object properties.
- **Tiemme device** TIEMME device preset in the correspondent system object properties.

# Comfort HVAC

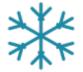

This object allows to control an air conditioning device integrated into the system.

- **HVAC controller** HVAC controller system object previously integrated into the system that will be associated to the current interface object. Please refer to the dedicated section 4.5 .
- **HVAC device** HVAC controller device previously integrated into the system that will be associated to the current interface object.

# **Roller shutter**

#### This object allows the user to control rollers.

- **Visualisation** This property allows to visualise a preview of the object for each of possible status. (Open, close,or half).
- Graphic This property allows to select the icon correspondent to this object. If the "Custom option" is selected, the "Image for close", "Image for open" and "Image for half" properties will be displayed:
  - Image for close: Image displayed for "Close" roller status.
  - *Image for open*: Image displayed for"Open" roller status.
  - Image for half: Image displayed for "Half" roller status.
- 3. Bus type Two different options are displayed (KNX and MyHome)
  - If "Bus type" is set to "KNX", following properties will appear:
    - Move group: KNX group that controls the rollers movement. If value 1 is sent, the roller is open, if value 0 is sent, the roller is closed.
    - Stop group: KNX group that controls the rollers stopping. If value 1 is sent, the roller is stopped, if value 0 is sent, the roller starts to move again.
    - $\circ\,$  Value group: KNX group that controls the position of rollers; this value represents the opening percentage.
    - $\circ\,$  Value feedback group: KNX group that reads the value related to the position of rollers (1byte).
      - If "Bus type" is set to "MyHome", following properties will appear:
    - Gateway MyHome: Gateway My Home present in the correspondent system object properties.
    - $\circ\,$  Roller MyHome: Elements preset in the system object to control with the current element.
      - If "Bus type" is set to "ZWave", following properties will appear:
    - Zwave controller: ZWave controller that contains the node to command.
    - ZWave node: ZWave node inside the selected controller to control with this object.
    - $\circ\,$  ZWave instance: ZWave instance inside the selected node to control with this object.
- 4. **Inverted functioning** If enabled, rollers will be activated inversely.

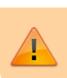

It is highly recommended to correctly plug in the cables in the actuator in order to avoid the need to set the inverted functioning.

# Analog value

corretly set up.

This object allows to visualise a value read from KNX or from any other source in the GUI. The object permits also to set a value using a slider if this functionality is

- **Visualisation** Three possible option are selectable (Numbers, straight icon or triangle icon).
- Send value If enabled, the analog value can be set and will be displayed on the client application. If "Send value" is enabled, also the property "Step for slider" will appear:
- **Step for slider** Indicates the numeric step needed to increment or decrement the value on the slider.
- **Max value** If the value is higher than the preset one, the latter will be always be displayed on client application. It is particularly useful for a better functioning of the graphical visualisation.
- **Min value** If the value is lower than the preset one, the latter will be always be displayed on client application.
- Value Value preview on the GUI.
- **Factor** The read value will be converted according to this factor in order to be expressed with the desired measurement unit.
- Data source Source of displayed data (KNX, Modbus, System Object).
- **Command** Command to send when the value is changed by the user. Use percentual value inside the value that you want to replace with the slider value.

If the "Data source" property is set to "KNX", the following properties will be displayed:

- $\circ\,$  KNX data type: Type of KNX data to read from the bus.
- $\,\circ\,$  Value group: KNX group used to read the value.
- Value send group: KNX group used to send the value by pop-up. If the "Data source" property is set to "Modbus", the following properties will be displayed:
- $\circ\,$  Modbus gateway: Modbus gateway previously configured in system objects.
- Value datapoint: Modbus datapoint used to read the value.
   If the "Data source" property is set to "System Object", the following properties will be displayed:

10. **System status** Status of a system object to use as data source.

# Blinds

| - |  |
|---|--|
|   |  |
|   |  |
|   |  |

This object allows the user to control blinds.

- **Move group** KNX group that controls the blinds movement. If value 1 is sent, the blind is open, if value 0 is sent, the blind is closed.
- **Stop group** KNX group that controls the blinds stopping. If value 1 is sent, the blind is stopped, if value 0 is sent, the blind starts to move again.
- **Value group** KNX group that controls the position of blinds; this value represents the opening percentage.
- Value feedback group KNX group that reads the value related to the position of blinds (1byte).
- Inverted functioning if enabled, blinds will be activated inversely.

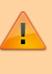

It is highly recommended to correctly plug in the cables in the actuator in order to avoid the need to set the inverted functioning.

## Scene

# $\mathsf{O}\mathsf{D}$

This object allows the user to launch, set or record a scene directly from the client interface.

- **Scenary object** Scene system object previously integrated into the system that will be associated to the current interface object. Please refer to the dedicated part on section 4.3.
- **Custom graphic** If enabled, this property allows to user to select a customised icon, different from the default one.

#### Intercom

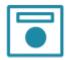

This object allows the user to answer the intercom from client application.

- **KNX ring group** KNX group that sends a telegram when an incoming call from an identified caller is detected.
- **KNX close group** KNX group that sends a telegram when a call received by client devices has to be stopped.
- **Custom graphic** If the "Custom" option is selected, the "Image file" property will be displayed:
  - Image file: Customised image that will be displayed as object icon.
- 4. **System PBX** If disabled, the system works with an external PBX and the "Caller ID" property will be displayed:
  - Caller ID: Doorstation extension needed to answer incoming calls; if no caller ID is inserted, the user will not be able to answer any call.

If the "PBX system" property is enabled, the "PBX intercom device" property will be displayed:

 PBX intercom device: PBX intercom device system object previously integrated into the system that will be associated to the current interface object.

> If you do not know the Caller ID of the door station, you can retrieve it: leave the Called ID field blank, enter the data for registration and upload the project on iPad or iPhone. With the project open on the iOS client, close the app and make the call from the door station. The extension number of the door station will be displayed in the notification of the iOS client.

# Chart

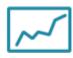

This object allows to display in the client interface the data stored in the Cloud database.

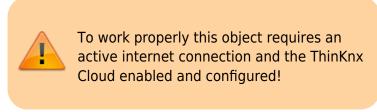

- Color theme Combinations of colors used to draw the chart.
- **Show legend** If enabled the legend of the chart will be shown. If the Show legend property is enabled, the following two properties will be displayed:
- **Overlay legend** If enabled, legend will be plot inside the chart area. If disabled, legend will be plot outside the chart. Only valid for iOS clients.
- **Legend position** Position of the legend in reference to the chart. Only valid for iOS clients.
- X axis List of X axis of the chart (only one available).
- Y axis List of Y axis of the chart.
- Series List of the series of data displayed in the chart.
- **Navigation bar** If enabled, the time interval can be selected. If the bar is disabled, the chart will show a fixed time interval regarding last data recorded.

If the Navigation bar property is disabled, the following property will be displayed:

- **Range viewer** If enabled, a little point will be visualized under the main chart and will be used to navigate through data zooming and panning. Only valid for iOS clients.
- **Timespan** Timespan of data to show. It will start always with the present moment on the left.

#### Editing X axis

The chart supports only one X axis, to edit its properties click the button on the right of the X axis property:

- Label Name assigned to the X axis.
- **Show label** If enabled, the name of the axis will be displayed in the chart.
- **Show grids** If enabled, grid lines will be displayed for the axis.

#### Adding Y axis

By default, one Y axis is already created in the chart, but it is possible to add a second Y axis to differentiate the scales of the values displayed. To configure a Y axis, click on the button on the right of the Y axis property. In the widows that appears, click "Add" to add a new axis and select it to edit its properties:

- Label Name assigned to the Y axis.
- **Show label** If enabled, the name of the axis will be displayed in the chart.
- Show grids If enabled, grid lines will be displayed for the axis.
- **Axis position** It allows to choose where the axis will be drawed, on the left or right of the plot.
- **Custom range** If enabled, the values range of the axis will be predefined. If disabled, it will be calculated automatically so that it comprehends the whole data range.

If the Custom range property is enabled, the following properties will be displayed:

- $\circ\,$  Minimum Y: Value displayed in the lower edge of the Y axis.
- Maximum Y: Value displayed in the upper edge of the Y axis.
- $\circ\,$  Step: Value between two ticks on the Y axis

#### Adding a series

Each chart series represents a system Database variable. To add a series, click on the button on the right of the Series property. In the window that appears, click on "Add" and adjust the properties of the new object:

- Label Name assigned to the series that will be displayed in the legend.
- Reference axis Y axis which the series refers to.
- **Series type** Type of graphical representation of the series in the plot (Point, Line or Column).
- **Color** Color of the line/point/column in the chart.
- Line width Line thickness of the line/point/column in the chart.
- **Database** Database system object which contains the variable to plot.
- Variable Database variable used to plot the data.

## Weather

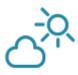

This object allows to add the weekly weather forecast to the project.

To work properly this object requires an active internet connection because the data are downloaded from an external server!

• **City/Code** The system will detect weather conditions of the selected city.

# **Irrigation** panel

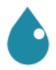

This object is a dashboard used by the user in the client application to manage the Irrigation system object. attention In order to work properly, this object need an internet connection, since data are downloaded from an external server.

• Irrigation object Irrigation object defined in the system object, that will be associated to the current interface object.

# **Generic command**

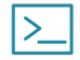

This generic button can be configured in order to perform a specific action (f.e: send telegrams on bus, launch a scene). It can be programmed to control each server service.

- **Command** Type of command to be related to this button.
- Font Three possible option are displayed:
  - Graphic symbols: Mini-icons related to keyboard

letters are added to the main object icon.

- Graphic symbols and text: Mini-icons related to keyboard letters, with their names displayed below, are added to the main object icon.
- *Normal text*: Customisable text can be added to the main object icon.
- 3. Text dimension Font dimension.
- 4. **Text colour** Font colour.
- 5. Extra text Customisable text.
- 6. **Custom graphic** if enabled, the "Image" property will be displayed:
  - Image: Customised image that will be displayed as object icon.

## **Extended command**

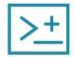

This object is a particular button that, reading a value from KNX or a different data source, can switch between different states defined by the user. States can be represented by different images or strings. Depending on the data type of the source, strings for the states can also come directly from the source (for instance it is possible to show text coming from KNX or date and time). For each state it is possible to associate two actions, one for press and one for long press event. With this object it is possible to create very complex interaction elements like gauges, dynamic texts etc.

- Type Graphical type of the object:
  - Graphic: Object's states are represented by images.
  - *Text*: Object's states are represented by text defined by the user for each state or coming directly from KNX.
- Use background If enabled a background colour is added to the object.
- 3. KNX Data Type Type of data read from KNX bus.
- 4. **KNX group** KNX group of the data to read.
- 5. **Feedback States** List of object's states defined by the user.
- 6. **Visualization** This property allows to visualise a preview of the object for each of possible status.

#### Adding states

To define Extended Command's states, click on the button displayed on the right of "Feedback States" property to open the states editor window, click on "Add" and adjust the properties in the grid:

If "KNX Data Type" property is set to DPT 10, 11 or 16, the following properties will be displayed:

• **Display KNX String** If enabled, the object will display the value read from KNX bus.

Otherwise the following properties will be displayed:

- **Threshold** The threshold is the string to compare to the string value read from KNX bus. It defines the feedback state.
- **Criteria** This property defines the comparison criteria used to check the string read from KNX.
  - KNX string is equal to threshold: The comparison result is positive only if the value read from KNX is equal to threshold.
  - Text: The comparison result is positive if the value read from KNX contains a substring equal to threshold.

If "KNX Data Type" property is set to one of the remaining data types, the following property will be displayed:

 Threshold This property defines the minimum value assumed by the state. If the data type is 1 bit, the extended command must have two states, one with threshold 0 and one with threshold 1. If the data type is a 1 byte unsigned int (0 -255), the values corresponding to extended command states will follow the table below:

| States  | Threshold | KNX value |
|---------|-----------|-----------|
| State 1 | 0         | 0-89      |
| State 2 | 90        | 90-179    |
| State 3 | 180       | 180-255   |

If "Type" property is set to "Text", the following properties will be displayed:

• **Text** Text displayed when the condition defined in the "Threshold" property is

verified.

- **Font size** Size of the text defined in the "Text" property.
- **Text colour** Colour of the text defined in the "Text" property.

If "Type" property is set to "Graphic", the following property will be displayed:

• **Image file** Path of the image file that will be displayed for the state.

If "Use background" property is enabled, the following property will be displayed:

- **Background color** Background color of the object.
- **Back. Transparency** Transparency index of the background color, 0 means fully transparent, 100 fully coloured.

For each state it is possible to define two actions, one for press and one for long press:

- **Command** System command to perform when the object is pressed.
- Hold press function If enabled, the hold press function is activated for the object and the following property is displayed:
  - Command hold: System command to perform when the object is long pressed.

#### Sensor

# •)))

This object allows the user to visualise the status of an alarm sensor and provides the option to exclude it.

> • **Central** Anti-theft device ("Alarm central" system object) previously integrated into the system that will be associated to the current interface object. Please refer to the

dedicated part on section 4.14.1.

- Sensor device "Sensor" system object previously integrated into the system that will be associated to the current interface object.
- **Exclusion** This property allows the user to exclude the selected sensor.
- Sensor type Sensor type (movement detector, custom, door, window); each type has its own specific icon.
- **Visualisation** This property allows to visualise a preview of the object for each of possible status (steady or alarm).

# Alarm keyboard

| 8881 |
|------|
| 0001 |

This object allows the user to enable/disable the alarm for all the partitions or just for some of them.

- Alarm central Anti-theft device ("Alarm central" system object) previously integrated into the system that will be associated to the current interface object.
- Hide sensor status This property allows to determine whether sensors status has to be displayed on the alarm keyboard.

#### Camera

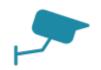

This object allows the user to visualise

the streaming or fan IP camera in the application.

- **Type** If the desired type of camera is not included in the given list, the "Generic camera" option has to be selected.
- Use RTSP If enabled, the system will interact with the selected camera using RTSP (rtsp://) streaming protocol; this option is used for H264 streaming. If a MJPG streaming is required, this property has to be disabled.
- **Image path** Image path needed to access specific snapshots of camera streaming.
- External address Camera external address without http://
- External port Camera external port.
- Use local connection If enabled, this property allows the system to connect to the camera using the local LAN; if this type of connection fails, the system will automatically try to use the external network.
- Local address Camera local address
- Local Port Camera local port
- Username Login parameter.
- **Password** Login parameter.
- Image dimension Image dimension.
- Add timestamp A timestamp is a character added at the end of camera url that allows to stock the selected snapshot in a temporary iPad memory; it is particularly useful to prevent the camera from keeping to stream the same snapshot and to optimise the functioning.
- audio\_stream\_on Enable audio streaming

From: http://www.thinknx.com/wiki/- Learning Thinknx 
Permanent link:
http://www.thinknx.com/wiki/doku.php?id=inter\_objs&rev=1553110730
Last update: 2019/03/20 20:38

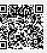